## **Procédure pour une inscription par internet sur le site du CODAP**

**Comme indiqué par la flèche, vous cliquez dans le bandeau bleu pour vous connecter en tant qu'adhérent du CODAP.**

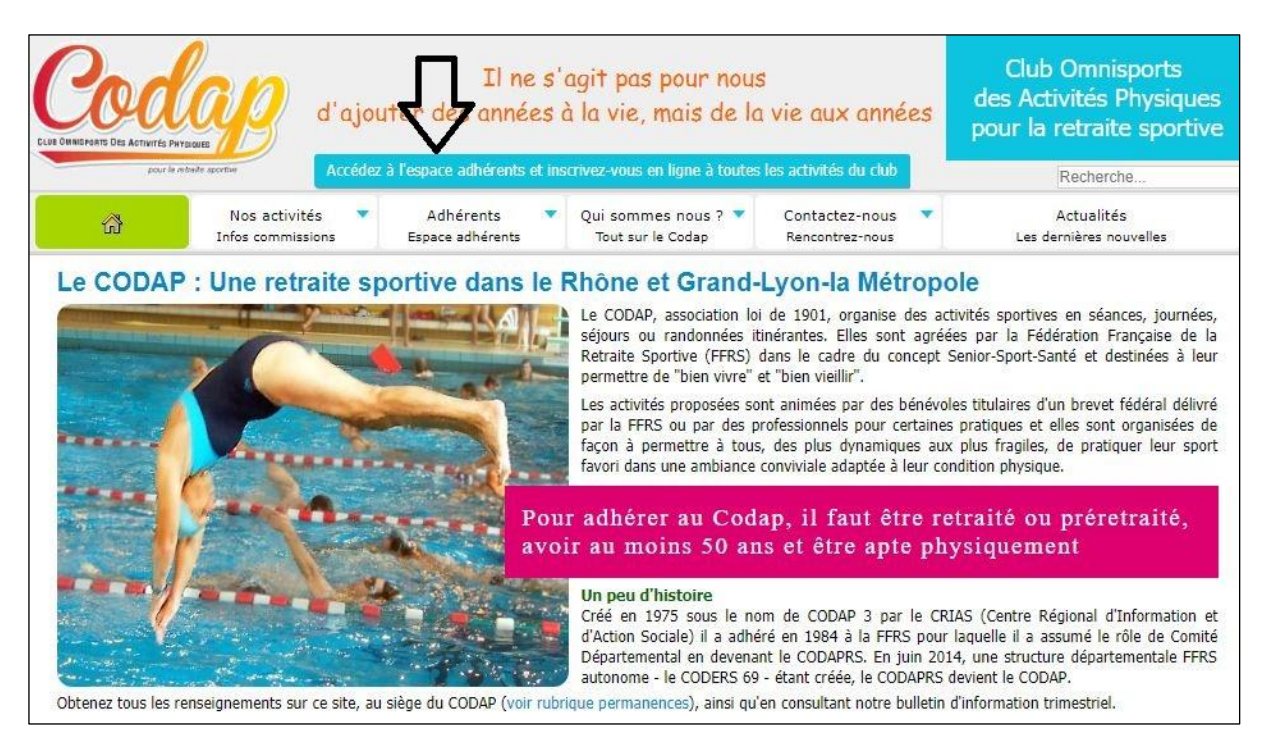

**Vous obtenez le nouvel écran ci-dessous, où vous indiquez votre nom d'utilisateur et votre mot de passe que vous avez obtenu du CODAP**

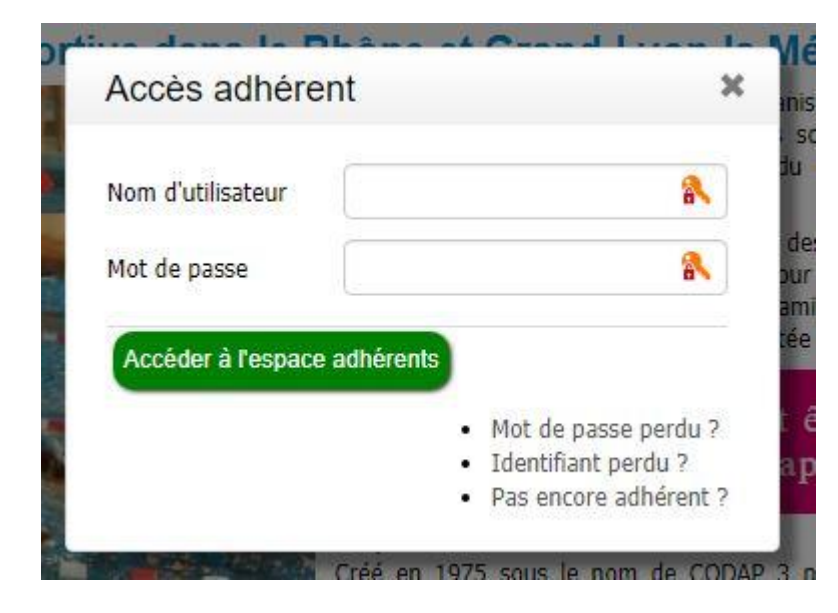

## **Sur l'écran ci-après, vous choisissez l'activité qui vous intéresse**

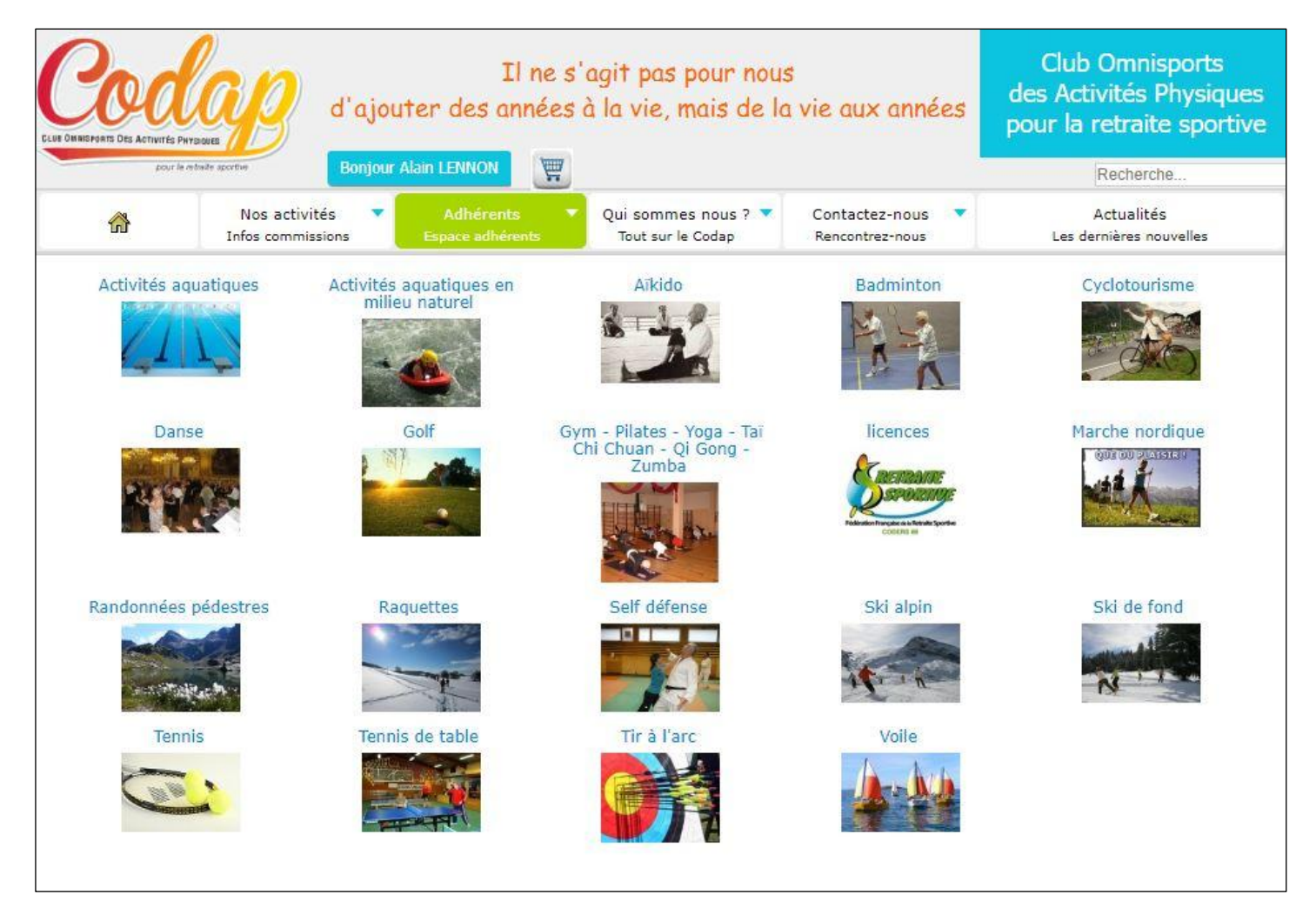

## **En fonction de votre choix, vous obtenez, par exemple, l'écran suivant :**

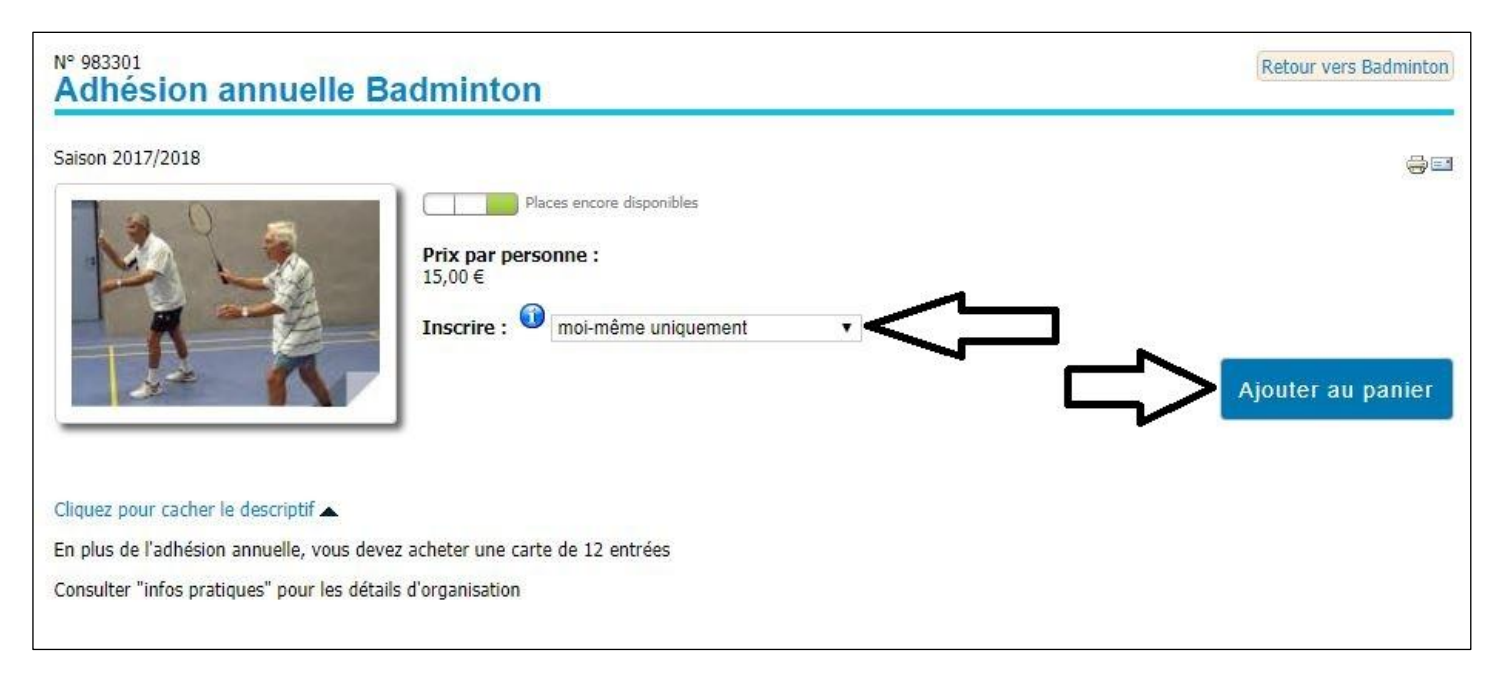

**Ensuite vous choisissez** *"moi-même uniquement"* **ou** "*moi-même et une autre personne"* **(1ère flèche), et vous ajoutez votre commande au panier par l'intermédiaire de la 2ème flèche**

**PS : vous pouvez rajouter une autre inscription qui viendra s'ajouter au panier**

**Visualisation du panier ci-après :**

**Si celui-ci est conforme à votre commande, vous cliquez sur la 1ère flèche du bas à gauche pour accepter les conditions générales de vente, et ensuite vous cliquez sur la 2ème flèche qui confirme votre commande,**

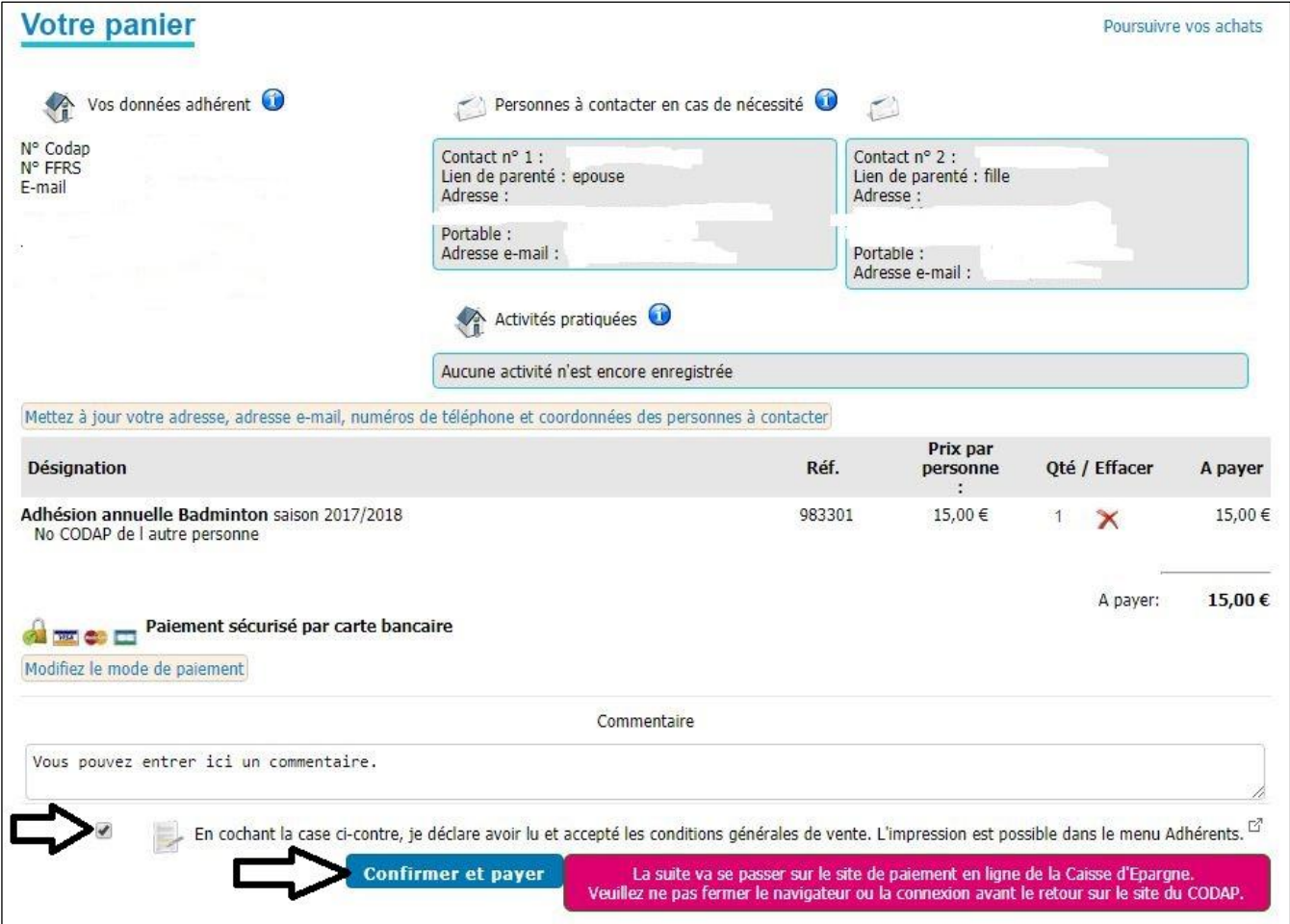

**Ce qui vous dirige sur le site de paiement sécurisé de la banque concernée où vous choisissez votre moyen de paiement**

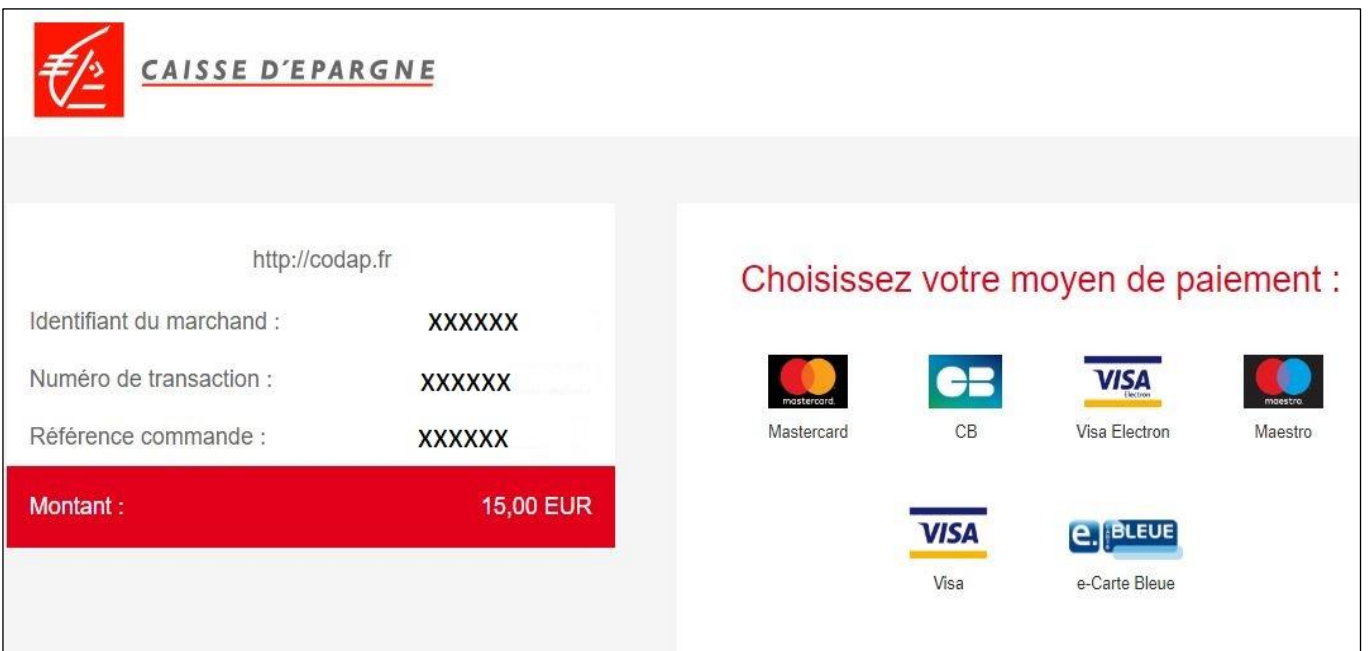